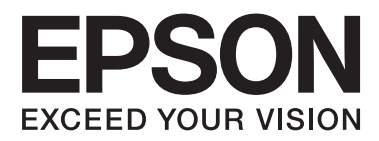

# **Мрежно упатство**

NPD5040-01 MK

# **Содржина**

### **[Вовед](#page-2-0)**

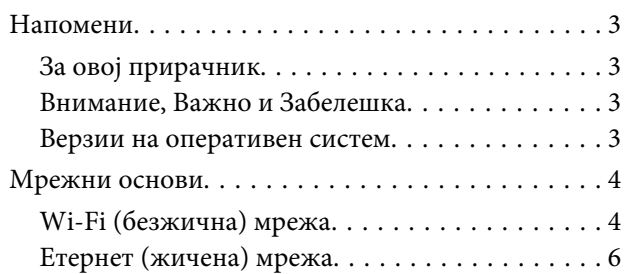

### **[Користење на производот преку](#page-7-0)  [мрежа](#page-7-0)**

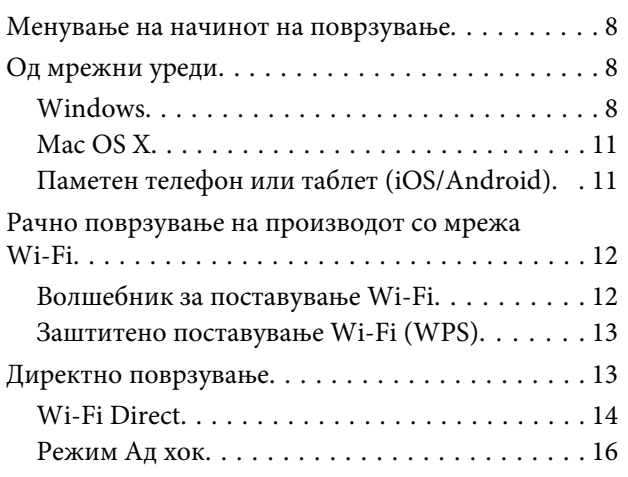

### **[Решавање проблеми](#page-21-0)**

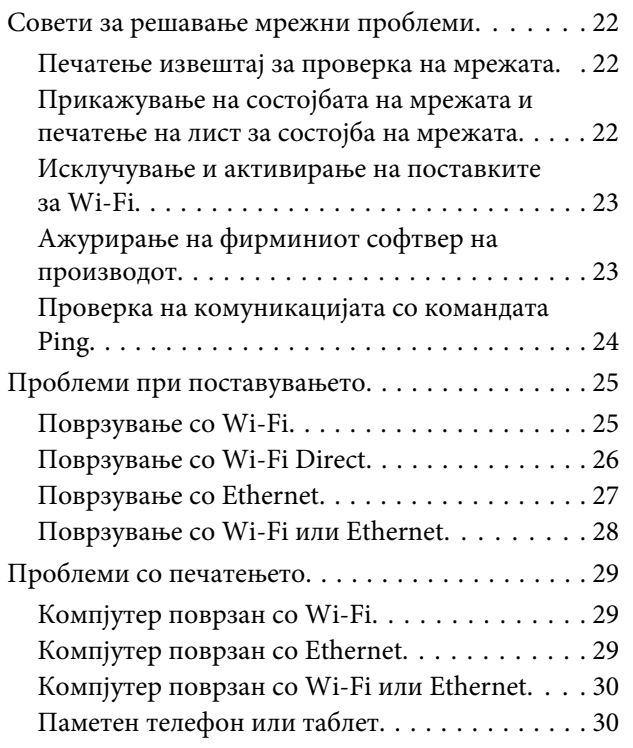

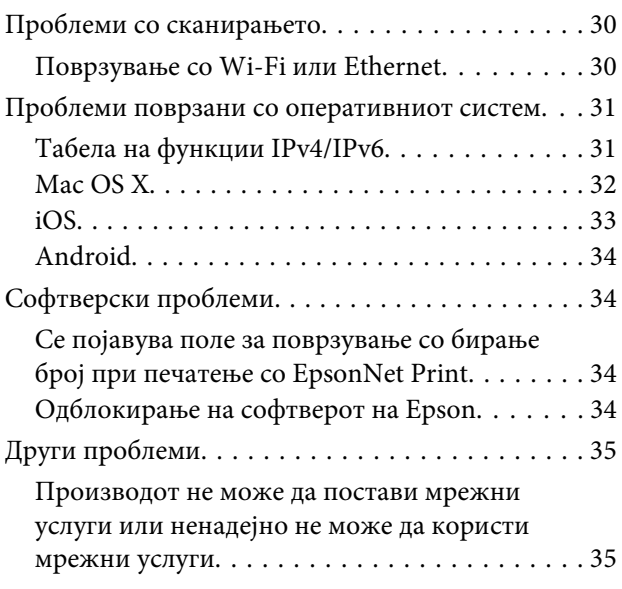

### **[Авторски права и лиценци за](#page-35-0)  [мрежните функции](#page-35-0)**

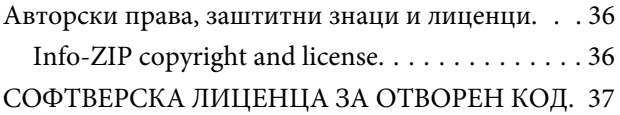

# <span id="page-2-0"></span>**Вовед**

# **Напомени**

### **За овој прирачник**

Ова Мрежно упатство е општ прирачник за производи опремени со мрежни функции. Имајте го предвид следново кога го користите прирачников.

- ❏ Достапните функции и уреди, како LCD-екранот, функциите за Wi-Fi/Ethernet и сканерот може да се различни, зависно од производот.
- ❏ Екранските снимки на LCD-екранот и софтверот користени во прирачников се општи примери. Менијата, имињата на копчињата и екранските снимки може да се различни, зависно од производот.
- ❏ Содржините на прирачников и спецификациите на производот може да се сменат без известување.

### **Внимание, Важно и Забелешка**

Внимателностите, предупредувањата и забелешките во прирачников се означени како што е дадено подолу и го имаат следново значење.

### !**Внимание**

треба да се почитува внимателно за да се избегне физичка повреда.

#### c**Важно**

треба да се почитува за да се избегне оштетување на опремата.

#### **Забелешка**

содржи корисни совети и ограничувања за работата на производот.

### **Верзии на оперативен систем**

Во прирачников се користат следниве кратенки.

- ❏ Windows 8.1 се однесува наWindows 8.1 и Windows 8.1 Pro.
- ❏ Windows 8 се однесува наWindows 8 и Windows 8 Pro.
- ❏ Windows 7 се однесува на Windows 7 Home Basic, Windows 7 Home Premium, Windows 7 Professional и Windows 7 Ultimate.
- ❏ Windows Vista се однесува на Windows Vista Home Basic Edition, Windows Vista Home Premium Edition, Windows Vista Business Edition, Windows Vista Enterprise Edition и Windows Vista Ultimate Edition.
- <span id="page-3-0"></span>❏ Windows XP се однесува на Windows XP Home Edition, Windows XP Professional x64 Edition и Windows XP Professional.
- ❏ Mac OS X v10.9.x се однесува на OS X Mavericks и Mac OS X v10.8.x се однесува на OS X Mountain Lion. Освен тоа, Mac OS X се однесува на Mac OS X v10.9.x, Mac OS X v10.8.x, Mac OS X v10.7.x и Mac OS X v10.6.x.

# **Мрежни основи**

Видовите мрежни поврзувања спомнати во прирачникот се дефинирани на следниов начин. Зависно од производот, може да не се достапни сите видови поврзувања.

### **Wi-Fi (безжична) мрежа**

Има три вида поврзување Wi-Fi; Инфрастуктурен режим (комуникација преку рутер или пристапна точка), Wi-Fi Direct (директна комуникација со уреди без користење пристапна точка) и Ад-хок.

#### **Инфраструктурен режим (за комуникација преку пристапна точка)**

Во Инфраструктурниот режим, и безжичните и ожичените компјутери може да комуницираат преку пристапна точка (на пример, безжичен рутер) за испраќање податоци до мрежната меѓуврска.

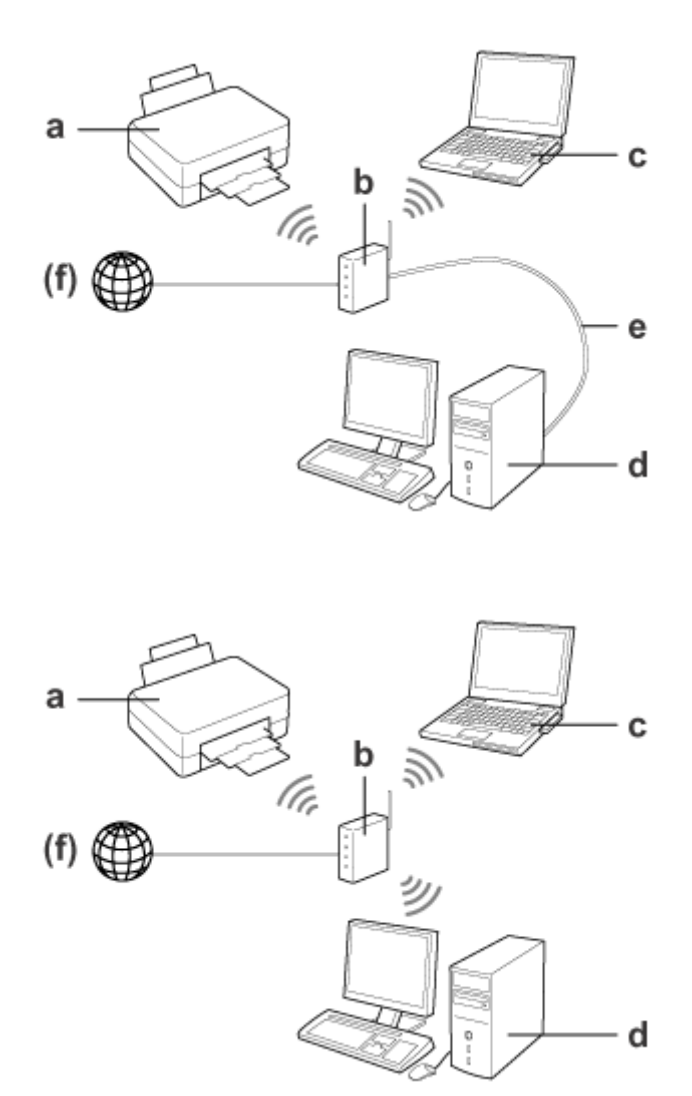

a. производ

- b. Бежичен рутер (или пристапна точка)
- c. Компјутер со меѓуврска за Wi-Fi (вградена или додадена преку USB/PC-картичка и слично)
- d. Компјутер со порта за LAN или меѓуврска за Wi-Fi
- e. Кабел за Ethernet (ако ги поврзувате компјутерот и безжичниот рутер директно)
- (f. пристап кон Интернет)

### **Wi-Fi Direct (за комуникација без пристапна точка)**

За да се користи производот во безжично опкружување без пристапна точка се користи поврзување Wi-Fi Direct.

#### **Вовед**

<span id="page-5-0"></span>Ако производот има функција Wi-Fi Direct, можете да го поврзете производот безжично без користење пристапна точка.

Погледнете ["Wi-Fi Direct" на страница 14](#page-13-0) за повеќе детали.

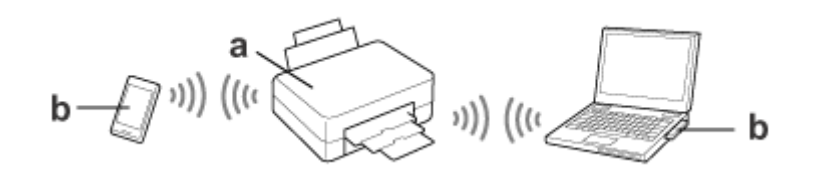

a. производ (вградена функција Wi-Fi Direct)

b. Компјутер (со меѓуврска Wi-Fi) или уред Wi-Fi

### **Режим Ад-хок (за комуникација без пристапна точка)**

За да го користите производот во безжична средина без пристапна точка (безжичен рутер или сл.), може да го користите режимот Ад-хок. Погледнете ["Режим Ад хок" на страница 16](#page-15-0) за повеќе детали.

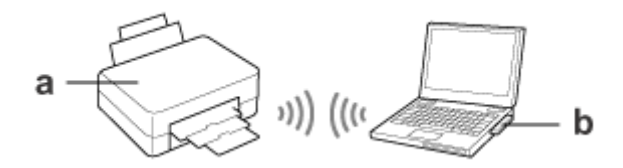

a. производ

b. Компјутер со меѓуврска за Wi-Fi (вградена или додадена преку USB/PC-картичка и слично)

### **Етернет (жичена) мрежа**

За жичено мрежно поврзување, поврзете го јазолот или рутерот со производот со кабел за Етернет.

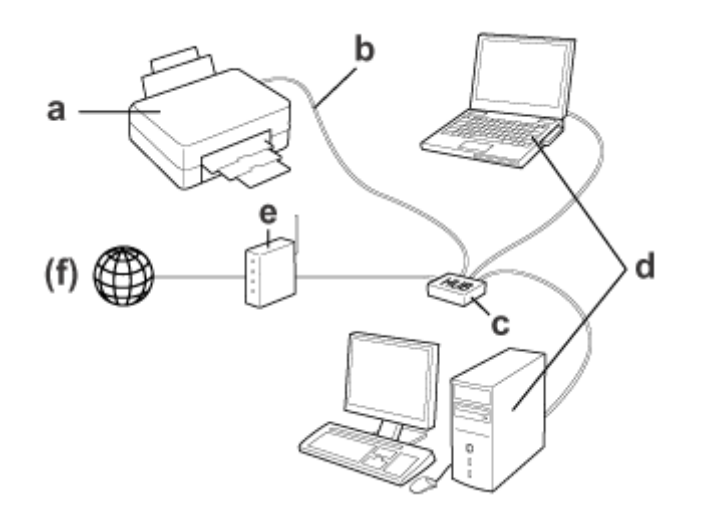

#### **Вовед**

#### **Хардвер неопходен за жичена мрежа**

- a. производ
- b. Кабел за Ethernet
- c. Јазол за Ethernet
- d. Компјутер со порта за LAN
- e. Рутер
- (f. пристап кон Интернет)

# <span id="page-7-0"></span>**Користење на производот преку мрежа**

Во овој дел е опишано како се користи производот преку мрежа и како да се смени начинот на поврзување на уредот од уреди со Windows, Mac OS X, iOS и Android. За повеќе детали за првото поставување на производот видете во "Почнете оттука".

# **Менување на начинот на поврзување**

Начинот за менување на поврзувањето на производот се разликува, зависно од претходното поврзување.

❏ **USB, Ethernet и директно поврзување со Wi-Fi:**

Видете ги описите за секој оперативен систем во следниот дел.

#### ❏ **Од Wi-Fi во Ethernet:**

Пред да го смените начинот на поврзување, сменете ја поставката на Ethernet или исклучете го Wi-Fi од контролната табла на производот. Видете ги упатствата за Windows или Mac OS X во следниот дел.

# **Од мрежни уреди**

### **Windows**

#### **Поставување со дискот со софтвер на производот**

За да го користите производот од компјутер со Windows, поставете го со дискот со софтвер на производот. Можете да го користите дискот со софтвер и ако сакате да го користите производот од втор компјутер или да го смените поврзувањето од USB во мрежа.

Ако компјутерот нема ЦД/ДВД-погон, можете да ја преземете програмата за инсталација од регионалната интернет-страница на Epson.

#### **Забелешка:**

- ❏ Пред да го почнете поставувањето за компјутер, проверете дали вашите мрежни уреди, на пр. рутерот, безжичниот адаптер или јазолот работат правилно и извадете ја мемориската картичка од производот.
- ❏ Ако се појави екранот за безбедносно предупредување на ОС-от или на апликацијата, кликнете на **Unblock (Одблокирај)** или **Allow (Дозволи)** за да направите исклучок за заштитниот ѕид.

Не кликнувајте **Keep Blocking (Продолжи со блокирање)**, **Block (Блокирај)** или нешто слично на екранот на комерцијално достапните безбедносни програми.

Зависно од користената комерцијално достапна безбедносна програма, гореопишаните постапки може да не воспостават врска. Во тој случај, привремено излезете од безбедносната програма, па употребете го софтверот на производот.

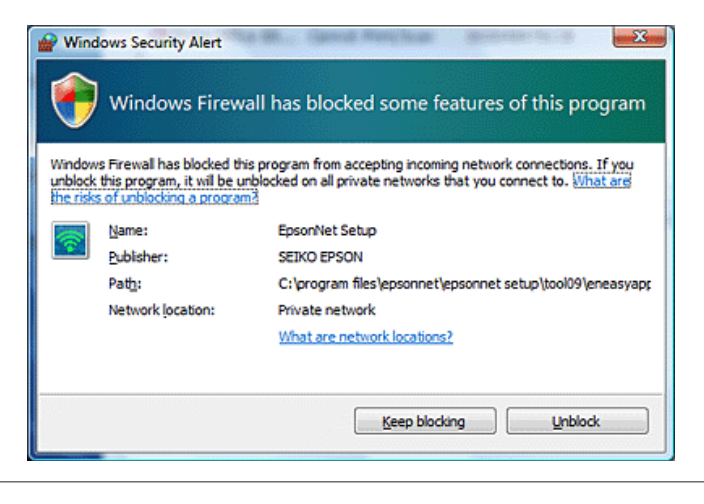

A Вклучете го производот и проверете дали мрежата Wi-Fi/Ethernet ви работи нормално.

Ставете го дискот со софтверот во погонот за ЦД-РОМ/ДВД.

#### **Забелешка:**

Ако екранот за инсталација не се појави автоматски во Windows, кликнете двапати на иконата Диск во **Computer (Компјутер)** (или **My Computer (Мој компјутер)**).

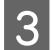

З Следете ги упатствата на екранот.

### **Поставување со WSD (за Windows 8.1/8/7/Vista)**

Производот поддржува Web Services on Devices (Веб-услуги на уреди) (WSD). WSD е корисно кога сакате да додадете втор компјутер на мрежата на која е поврзан производот или да поставите повеќе компјутери истовремено.

#### **Забелешка:**

- ❏ За да се постави печатач/сканер со WSD, компјутерот и производот мора да се поврзани во мрежата. За детали за поставување мрежно поврзување од контролната табла на производот, видете во ["Рачно](#page-11-0) [поврзување на производот со мрежа Wi-Fi" на страница 12.](#page-11-0)
- $\Box$  Мора да го инсталирате двигателот пред да го поставите печатачот/сканерот со WSD.

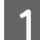

A Проверете дали е вклучен производот.

#### **Забелешка:**

Бидејќи Windows 8.1/8 го инсталира драјверот за WSD автоматски, можете да ги скокнете чекорите 2 до 5.

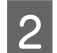

B За Windows 7: Кликнете **Start (Старт)**, **Computer (Компјутер)** и потоа **Network (Мрежа)**.

За Windows Vista: Кликнете **Start (Старт)** и потоа **Network (Мрежа)**.

C Кликнете со десното копче на глувчето на иконата на производот, а потоа кликнете на **Install (Инсталирај)**.

Кликнете **Continue (Продолжи)** во полето за дијалог **User Account Control (Контрола на сметка на корисникот)**.

#### **Забелешка:**

- $\Box$  Иконата го покажува мрежното име на производот (на пр. EPSONXXXXXX (името на вашиот производ)). Името на производот може да се потврди на контролната табла на производот или на листот за состојбата на мрежата. Погледнете ["Прикажување на состојбата на мрежата и](#page-21-0) [печатење на лист за состојба на мрежата" на страница 22](#page-21-0) за детали околу потврдување на контролен панел или печатење лист со мрежен статус.
- ❏ Ако се појави **Uninstall (Деинсталирај)** место **Install (Инсталирај)**, кликнете **Uninstall (Деинсталирај)** еднаш и обидете се повторно (за Windows 7 и Vista).

D Кликнете на **Your devices are ready to use (Вашите уреди се подготвени за употреба)** (**Your device is ready to use (Вашиот уред е подготвен за користење)**).

#### **Забелешка:**

Забелешка за корисниците на Windows 7: Скокнете ги чекорите 4 и 5.

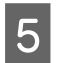

E Проверете го екранот и кликнете **Close (Затвори)**.

F За Windows 8: Изберете **Desktop (Работна површина)** > **Settings (Поставки)** charm > **Control Panel (Контролна табла)**, а потоа изберете **View devices and printers (Види уреди и печатачи)**. За Windows 7: Кликнете **Start (Старт)** и потоа **Devices and Printers (Уреди и печатачи)**. За Windows Vista: Кликнете **Start (Старт)** и потоа **Network (Мрежа)**.

#### **Забелешка за корисниците на Windows 8:**

Следете ги чекорите подолу ако не можете да ја најдете иконата на производот.

- 1. Изберете **Add a device (Додај уред)**.
- 2. Изберете го својот производ, а потоа изберете **Next (Следно)**.
- 3. Следете ги упатствата на екранот.

<span id="page-10-0"></span>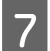

Проверете дали е додадена икона со мрежното име на производот (на пр. EPSONXXXXXX (името на вашиот производ)).

За да печатите со WSD, изберете го производот според неговото мрежно име.

#### **Забелешка:**

- ❏ За да ја користите функцијат аза сканирање со WSD, користете го **Windows Fax and Scan (Факс и сканирање во Windows)** или **Paint (Боење)** во Windows 8.1/8/7/Vista.
- ❏ Името на сканерот избрано со **Windows Fax and Scan (Факс и сканирање во Windows)** или **Paint (Боење)** во Windows 8.1/8/7/Vista е исто како мрежното име на производот.
- ❏ Кога се користи комерцијално достапен софтвер, видете во Упатство за корисникот што се испорачува со софтверот за постапката за сканирање.

### **Mac OS X**

#### **Поврзување на производот со мрежа**

За Mac OS X, преземете го софтверот од интернет-страницата на Epson.

#### **Забелешка:**

- ❏ Завршете ги почетните поставки како полнење на патроните со мастило и одредување на јазикот пред да почнете со мрежното поставување.
- ❏ Проверете дали вашите мрежни уреди, на пр. рутерот, безжичниот адаптер или јазолот работат правилно и извадете ги мемориските картички од производот пред да го почнете поставувањето за компјутер.

A Ако сакате да се поврзете со мрежа Ethernet, поврзете го производот со јазол со кабел за LAN.

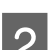

Кликнете на следната врска и следете ги упатствата на екранот. <http://epson.sn>или<http://support.epson.net/setupnavi/>

### **Паметен телефон или таблет (iOS/Android)**

"Epson iPrint" овозможува безжично да печатите и сканирате на производот од паметен телефон или таблет (iOS/Android). Ако производот не е поврзан со мрежа Wi-Fi, поврзете го рачно користејќи ја неговата контролна табла. За детали за рачното поставување, видете ["Рачно поврзување на производот со мрежа Wi-Fi"](#page-11-0) [на страница 12](#page-11-0).

#### **Забелешка:**

- $\Box$  Проверете дали паметниот телефон или таблетот се поврзани со мрежата пред да се поврзат со производот.
- $\Box$  Ако сакате да користите производ што има само функција Ethernet од паметен телефон или таблет, поврзете го производот со безжичен рутер (пристапна точка) со кабел за LAN.

#### <span id="page-11-0"></span>**Користење на Epson iPrint**

Преземете го "Epson iPrint" од App Store (iOS) или Google Play (Android) на паметниот телефон или таблетот.

Можете да го преземете Epson iPrint ид од следнава интернет-страница на Epson.

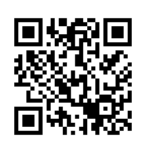

<http://ipr.to>

B Активирајте го Epson iPrint, а потоа побарајте го и поставете го производот што сакате да го користите.

#### **Забелешка:**

За повеќе информации за поставките на на Epson iPrint видете во Помошта на Epson iPrint или на интернет-страницата на порталот Epson Connect. <https://www.epsonconnect.com/> (Страница на порталот Epson Connect) <http://www.epsonconnect.eu/>(само Европа)

# **Рачно поврзување на производот со мрежа Wi-Fi**

Следете ги чекорите подолу за да го поврзете производот со мрежа користејќи ја неговата контролна табла.

#### **Забелешка:**

- ❏ Завршете ги почетните поставки како полнење на патроните со мастило и одредување на јазикот пред да почнете со мрежното поставување.
- ❏ Проверете дали мрежата Wi-Fi е вклучена пред да се поврзе производот.

### **Волшебник за поставување Wi-Fi**

Ако производот има LCD-екран, можете да го користите Wi-Fi Setup Wizard за да го поедноставите рачното поставување. Можете да поставите со внесување на SSID и лозинка на мрежата Wi-Fi на LCD-екранот на производот. Оваа функција е достапна само за производите што имаат LCD-екран.

#### **Забелешка:**

- ❏ Поставката не е достапна за сите производи или може да не е вклучена.
- ❏ Проверете ги SSID и лозинката за вашата мрежа бидејќи тие се потребни за поставувањето Wi-Fi. Ако не ги знаете SSID и лозинката, видете кај вашиот мрежен администратор.

За информации за поставувањето поврзување Wi-Fi со помош на Wi-Fi Setup Wizard, кликнете на следнава врска. Функцијата не е достапна за сите производи или може да не е вклучена.

html/wizard.htm

### <span id="page-12-0"></span>**Заштитено поставување Wi-Fi (WPS)**

Има два вида заштитено поставување Wi-Fi (WPS); копче за WPS и ПИН-код за WPS. Овие начини се достапни кај производите што немаат LCD-екран.

#### **Забелешка:**

- ❏ Поставката не е достапна за сите производи или може да не е вклучена.
- $\Box$  Пред да го поврзете производот со мрежата, проверете дали пристапната точка ја поддржува функцијата WPS.
- ❏ Ако не се открие пристапна точка (безжичен рутер) во рок од околу 2 минути, се прикажува порака за грешка. Во тој случај, проверете дали работи пристапната точка, а потоа одредете ги поставките за WPS одново, од почеток.
- ❏ За повеќе детали за функцијата WPS на пристапната точка или за решавање проблеми, видете во Упатството за корисникот на пристапната точка.

#### **Копче за WPS**

Можете да поставите со притискање на копчето за WPS на безжичниот рутер (пристапната точка). Користете го овој начин ако веќе сте поврзале други уреди што користат Wi-Fi преку WPS.

За информации за поставувањето поврзување Wi-Fi со помош на поставување WPS, кликнете на следнава врска. Функцијата не е достапна за сите производи или може да не е вклучена.

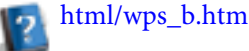

### **ПИН-код за WPS**

Можете да поставите со внесување осум бројки во безжичен рутер (пристапна точка). Осумте бројки се прикажани на LCD-екранот на производот или се испечатени на листот за состојбата на мрежата на производот.

За информации за поставувањето поврзување Wi-Fi со помош на поставување WPS, кликнете на следнава врска. Функцијата не е достапна за сите производи или може да не е вклучена.

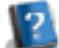

html/wps\_p.htm

# **Директно поврзување**

Можете да го поврзете производот директно со компјутер, паметен телефон или таблет без безжичен рутер (пристапна точка). Достапни се следниве начини, зависно од производот и уредот.

#### **Поврзување Wi-Fi Direct**:

Можете директно да се поврзете со производот користејќи уред што поддржува Wi-Fi Direct или Wi-Fi. Овој начин го користи методот за обезбедување WPA2-PSK(AES) што е ист како инфраструктурниот режим. ["Wi-Fi Direct" на страница 14](#page-13-0)

#### **Поврзување Ад-хок**:

Можете да се поврзете директно со производот користејќи уреди компатибилни со Ад-хок. Овој начин го користи само методот за обезбедување WEP. ["Режим Ад хок" на страница 16](#page-15-0)

**13**

#### <span id="page-13-0"></span>**Забелешка:**

❏ Овие функции не се достапни за сите производи или може да не се овозможени.

❏ Компјутерите со Windows можат да постават директно поврзување со користење на програмата за инсталирање на дискот со софтвер. Ако производот поддржува Wi-Fi Direct, производот се поврзува преку Wi-Fi Direct.

### **Wi-Fi Direct**

Има два режима за пворзување за Wi-Fi Direct; поврзување со пристапна точка наречено "Simple AP mode" (Едноставен режим на пристапна точка) и рамноправно поврзување наречено режим "Wi-Fi Direct". Можете да го менувате режимот за поврзување користејќи ги поставките за услугите во Web Config. За детали како се користи Web Config видете во Упатството за корисникот на производот.

#### **Simple AP mode** (поврзување пристапна точка):

Во овој режим производот функционира како пристапна точка. Дури и ако вашиот уред не поддржува Wi-Fi Direct, можете да го поврзете производот со уред. Кога е во овој режим, основното SSID на производот е "DIRECT-xxxxxxxx" (при што xxxxxxxx е MAC-адресата на производот).

#### **Режим Wi-Fi Direct** (рамноправно поврзување):

Во овој режим поврзувањето се воспоставува со идентификување на приозводот како сопственик на група или клиент. Ако уредот поддржува Wi-Fi Direct, можете да го користите овој режим.

#### **Забелешка:**

- $\Box$  Ако производот работи во режим Ад-хок, не можете да го користите Wi-Fi Direct.
- ❏ Кога производот е поврзан во Wi-Fi Direct, не може да се ажурира фирминиот софтвер на производот преку Web Config.
- ❏ Кога работите со Web од уред поврзан со Wi-Fi Direct , не можете да ги поставуватеEpson Connect, Google Cloud Print и сл.
- ❏ Директно поврзување со функцијата Wi-Fi Direct на Windows не е поддржано.

#### **Едноставен режим на пристапна точка**

Во Едноставниот режим на пристапна точка производот дозволува поврзување на најмногу четири мрежни уреди. Можете да проверите колку уреди се поврзани од извештајот за мрежно поврзување. Може да го користите режимов дури и ако производот е поврзан со инфраструктура или Ethernet.

Кога производот работи во Едноставен режим на пристапна точка, иконата за Едноставен режим на пристапна точка е прикажана на екранот на производот. Обликот и местото на иконата се разликуваат, зависно од моделот. За повеќе информации видете во Упатството за корисникот.

Ако сакате да престанете да го користите Едноставниот режим на пристапна точка, исклучете го Wi-Fi Direct од контролната табла на печатачот или од Web Config.

#### **Забелешка:**

- ❏ Ако се поврзете од уред поврзан со Едноставниот режим на пристапна точка, не можете да се придружите на инфраструктурна или мрежа Ethernet дури и ако производот е поврзан со тие мрежи.
- ❏ Едноставниот режим на пристапна точка не овозможува комуникација меѓу уредите што се поврзани со производот со помош на оваа функција.
- ❏ Ако не можете да се поврзете со производот бидејќи е надминат максималниот број на уреди што можат да се поврзат, прекинете ја врската на некој од уредите со SSID на производот (DIRECT-xxxxxxxx). Ако не знаете кои уреди се моментално поврзан, можете да ги исклучите сите уреди од вашиот производ преку промена на лозинка од контролниот панел на производот. Имајте предвид дека тоа ќе ја прекине врската на сите уреди. За повторно поврзување уред чија врска била прекината со оваа постапка, повторно направете мрежни поставки.
- $\Box$  Ако уред компатибилен со Wi-Fi Direct не се поврзува со производот преку Едноставниот режим на пристапна точка, поврзете го со режимот Wi-Fi Direct.
- ❏ Компјутер што работи на надграден ОС Windows може да не се поврзе.

За повеќе детали како се користи Wi-Fi Direct, кликнете на следнава врска. Оваа функција не е достапна за сите производи.

### html/wifid.htm

#### **Кога паметни телефони или таблети поддржуваат Wi-Fi Direct**

Кога користите уред Android што поддржува Wi-Fi Direct, можете да се поврзете со печатачот и преку Wi-Fi **Direct.** 

#### **Забелешка:**

Поврзувањето Wi-Fi Direct може да не е поддржано, зависно од верзијата на Android ОС или моделот. Работната постапка се разликува зависно од моделот.

- A Поставете го Wi-Fi Direct на печатачот. За повеќе детали за овој чекор кликнете на врската Wi-Fi Direct.
- 

B Поврзете го паметниот телефон или таблетот со печатачот преку Wi-Fi Direct. За повеќе детали за овој чекор, видете во документацијата на паметниот телефон или таблетот.

- C Проверете ја пораката на контролната табла на печатачот. За да го прифатите поврзувањето, изберете "одобри". За да го одбиете поврзувањето, изберете "отфрли".
- D Изберете дали да се регистрираат информации за уредот на печатачот. Ако го прифатите поврзувањето и регистрирате информации за уредот, уредот ќе се поврзува со печатачот автоматски без операции на таблата од следниот пат. Ако го одбиете поврзувањето и регистрирате информации за уредот, печатачот ќе ги одбива поврзувањата со истиот уред во иднина, дури и ако се обидете да се поврзете преку Wi-Fi Direct.

#### **Забелешка:**

- $\Box$  Aко потврда за поврзување од непознат уред се прикажува често на контролната табла на печатачот, препорачуваме да го регистрирате уредот како одбиен уред.
- ❏ Ако случајно регистрирате некој уред, избришете ги информациите бришејќи го регистрираниот уред од поставките за Wi-Fi Direct на контролната табла. Со користење на таа функција сите информации за поврзување на уредот регистриран на печатачот се бришат.

### <span id="page-15-0"></span>**Режим Wi-Fi Direct**

Во режимот Wi-Fi Direct можете да поврзете еден уред што поддржува Wi-Fi Direct со производот. Кога се поврзувате со мрежа со помош на режимот Wi-Fi Direct, сите други мрежни поврзувања се прекинуваат. Како резултат, Epson Connect и другите функции за пристап на производот преку интернет исто се исклучени.

Кога производот работи во режимот Wi-Fi Direct, иконата за режимот Wi-Fi Direct е прикажана на екранот на производот. Обликот и местото на иконата се разликуваат, зависно од моделот. За повеќе информации видете во Упатството за корисникот.

Ако сакате да го ослободите поврзувањето, прекинете ја врската на производот со уредот. Производот се поврзува повторно со претходната мрежа.

### **Режим Ад хок**

Во режимот Ад-хок производот и компјутерот комуницираат безжично без користење пристапна точка. Првин, одредете ги поставките за Ад хок на компјутерот (SSID) за да се поврзете во режим Ад хок.

#### **За Windows:**

Вметнете го дискот со софтер во компјутерот, па следете ги упатствата на екранот. ["Windows" на страница 8.](#page-7-0)

#### **За Mac OS X:**

Направете ги мрежните поставки со EpsonNet Setup. "Мас OS X" на страница 11

#### **Забелешка:**

- $□$  Дури и да имате поврзување Wi-Fi, производот и компјутерот може да не се во можност да комуницираат во вашето опкружување. Сепак, би требало да можете да поставите поврзување Ад хок. Тоа е директно поврзување меѓу производот и компјутерот. Тоа овозможува да се поврзе само еден компјутер. Другите компјутери нема да можат да се поврзат со производот преку Wi-Fi.
- ❏ Постапката за поставување Ад хок на компјутерот зависи од вашиот ОС, компјутерот и производителот на вашите безжични уреди. За повеќе детали, видете во документацијата на безжичните уреди или јавете се на поддршката за купувачи на производителот. Во следниот дел е опишано поставувањето на стандардните поставки за Windows 7, Vista, XP или Mac OS X.

### **За Windows 7/Vista**

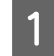

A Изберете **Start (Старт)** > **Control Panel (Контролна табла)** > **View network status and tasks (Види мрежна состојба и задачи)**.

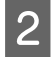

B Кликнете **Change adapter settings (Смени поставки на адаптерот)** (за 7) или **Manage network connections (Управување со мрежните поврзувања)** (за Vista).

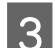

C Кликнете двапати на иконата **Wireless Network Connection (Безжично мрежно поврзување)**.

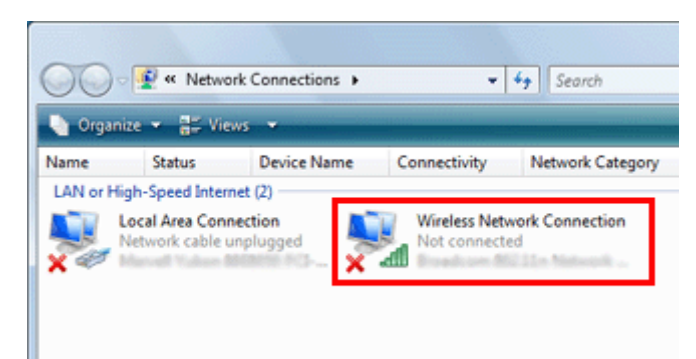

D За **Windows 7**: Кликнете**Open Network and Sharing Center (Отвори центар за мрежа и делење)**, па кликнете **Set up a new connection or network (Постави ново поврзување или мрежа)**.

За **Windows Vista**: Кликнете**Set up a connection or network (Постави поврзување или мрежа)**.

E Изберете **Set up a wireless ad hoc (computer-to-computer) network (Постави безмрежна ад-хок (компјутер со компјутер) мрежа)**, а потоа кликнете **Next (Следно)**.

F Кликнете **Next (Следно)**.

G Видете на долната табела за потребните поставки, а потоа кликнете **Next (Следно)**.

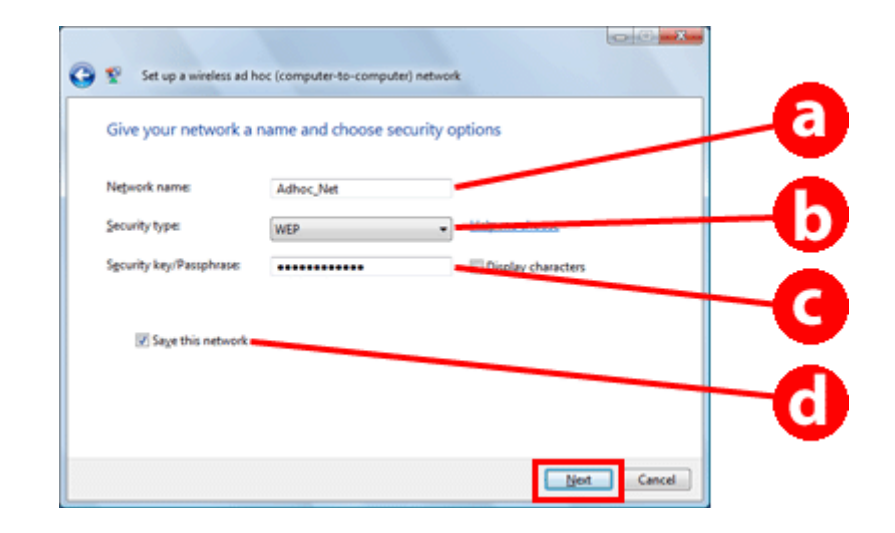

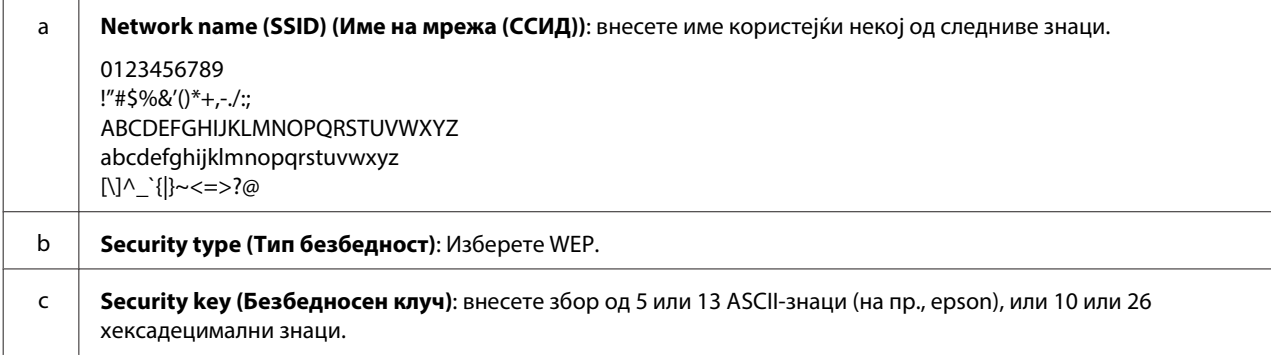

#### **Користење на производот преку мрежа**

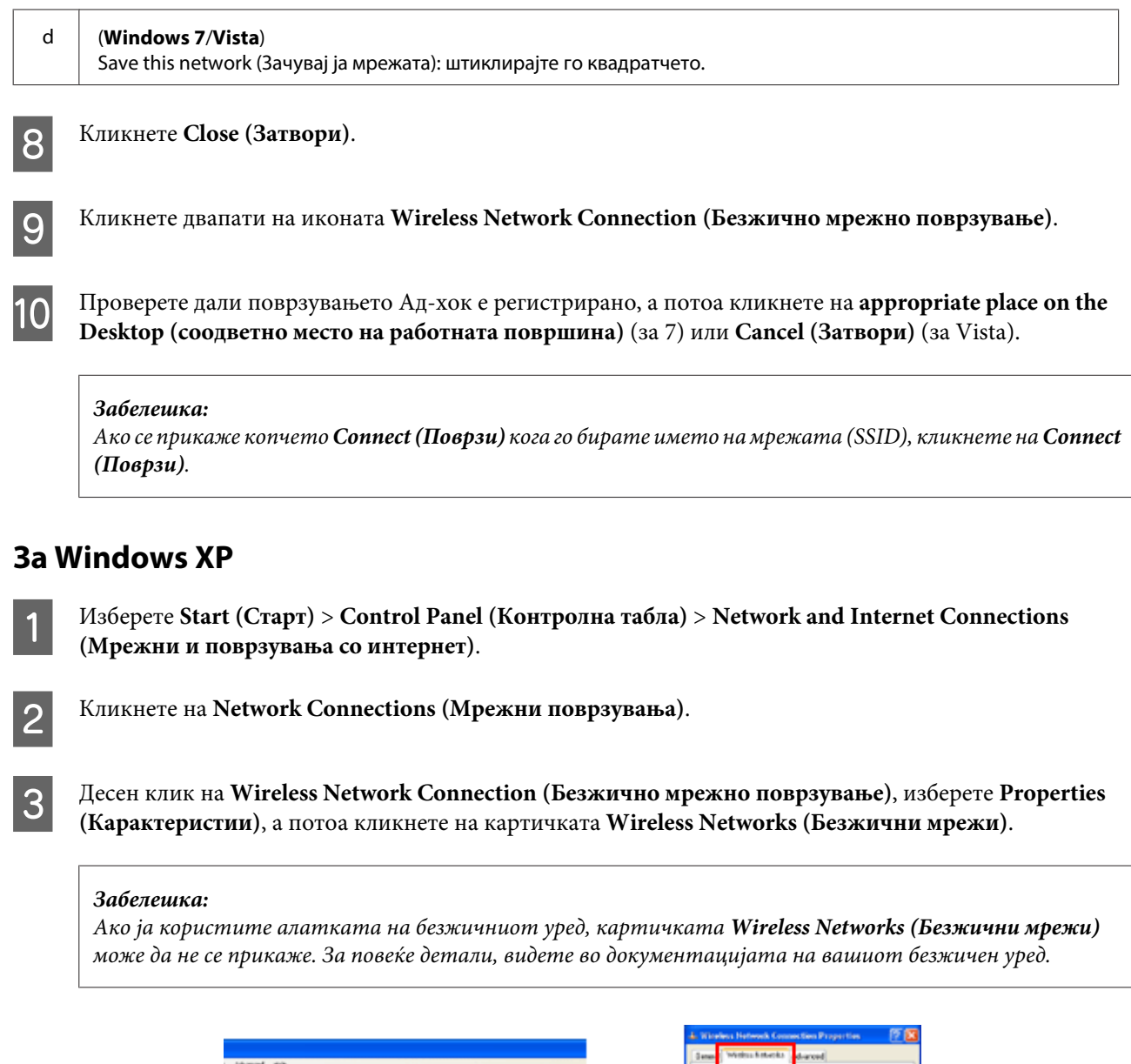

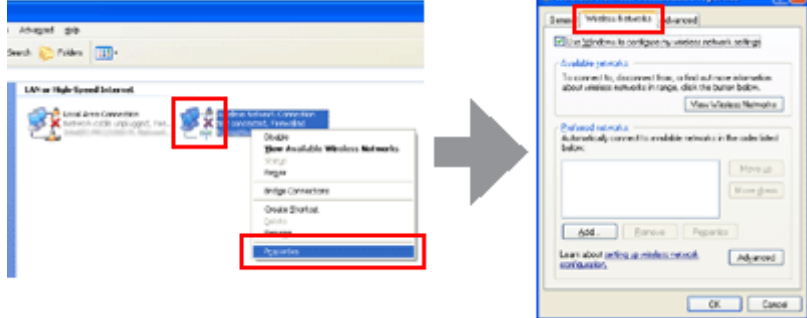

- D Изберете **Use Windows to configure my wireless network settings (Windows нека ги конфигурира поставките за мојата безжична мрежа)**, а потоа кликнете **Advanced (Напредно)**.
	- E Изберете **Computer-to-computer (ad hoc) networks only (Само компјутер со компјутер (ад хок))**.
- F Отштиклирајте го **Automatically connect to non-preferred networks (Автоматско поврзување со непретпочитани мрежи)**, а потоа кликнете **Close (Затвори)**.

#### **Користење на производот преку мрежа**

### G Кликнете **Add (Додај)**.

H Видете на долната табела за потребните поставки, а потоа кликнете **OK**.

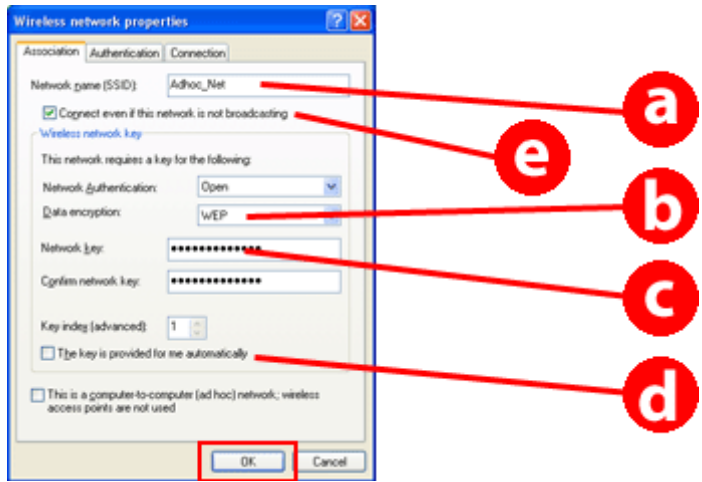

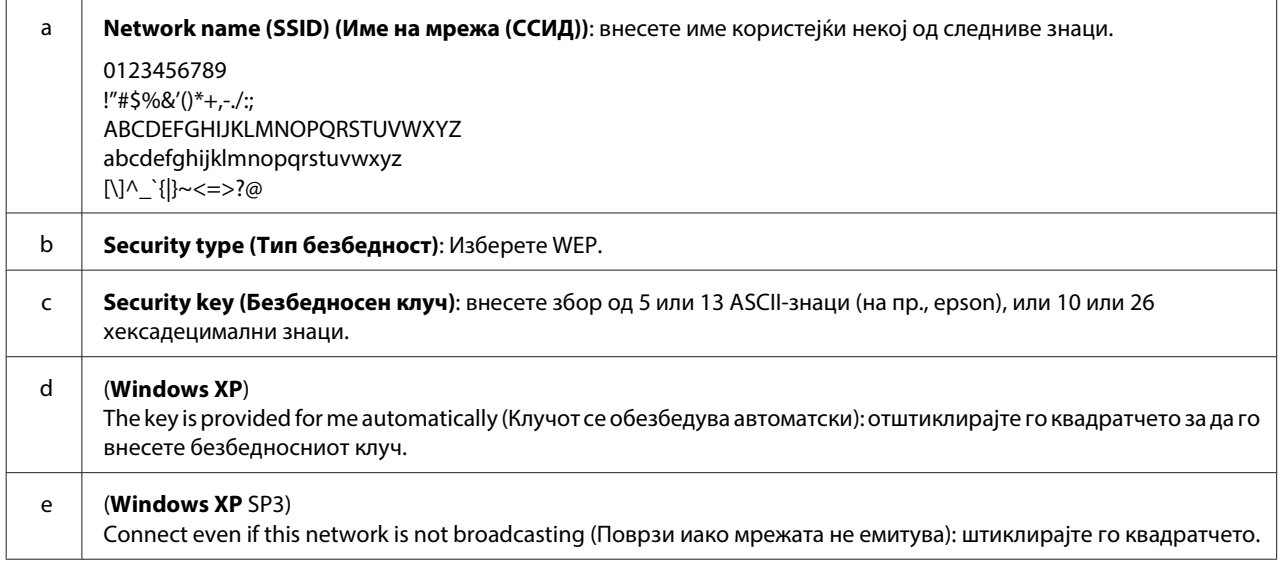

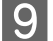

I Кликнете на картичката **Connection (Поврзување)**.

J Изберете **Connect when this network is in range (Поврзи кога мрежата е во опсег)**, па кликнете **OK**.

K Десен клик на **Wireless Network Connection (Безжично мрежно поврзување)**, изберете **Properties. (Карактеристики)**, а потоа повторно кликнете на картичката **Wireless Networks (Безжични мрежи)**. L Видете дали иконата има син круг, па кликнете **OK**.

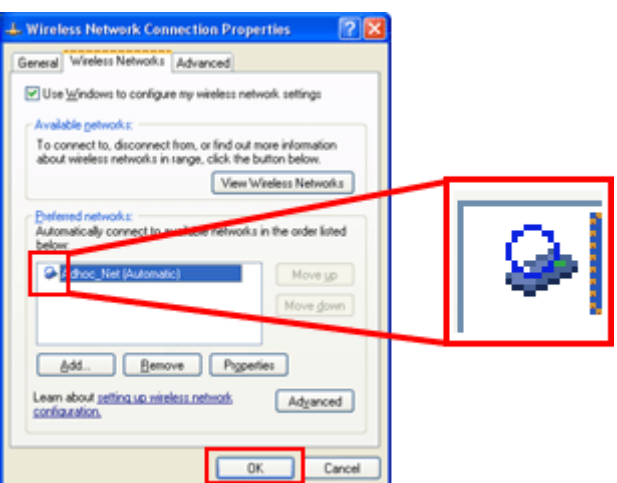

### **За Mac OS X**

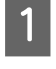

A Од менито Apple, изберете **System Preferences**.

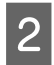

B Кликнете на иконата **Network**.

C Изберете **AirPort**, а потоа кликнете на **Turn AirPort On**.

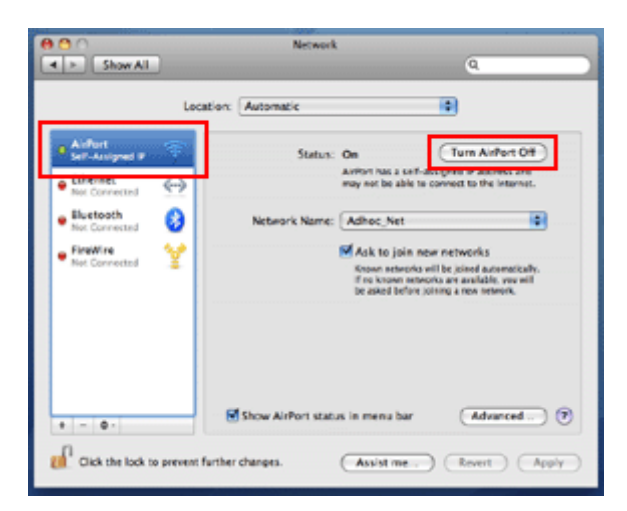

**д Од листата Network Name**, изберете Create Network.

E Внесете име на мрежата, а потоа штиклирајте го квадратчето **Require Password**.

**6** Внесете лозинка, па кликнете ОК.

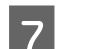

G Кликнете **Advanced**.

**Користење на производот преку мрежа**

H Кликнете **TCP/IP**.

I Штиклирајте го **Using DHCP** од листата **Configure IPv4**, па кликнете **OK**.

**10** Кликнете на Apply.

# <span id="page-21-0"></span>**Решавање проблеми**

# **Совети за решавање мрежни проблеми**

Мрежните проблеми може да се предизвикани од мрежното опкружување, компјутерот или производот. Како помош за решавање на проблемите, може да ја проверите и потврдите состојбата на мрежата користејќи ги следниве методи.

#### **Забелешка:**

Кога ќе се направат измени на поставките на мрежата, потребни се околу 30 до 60 секунди за да се одразат промените.

(Времето додека се одразат промените зависи од начинот на поставување, безжичниот рутер, пристапната точка итн.)

### **Печатење извештај за проверка на мрежата**

Ако извршите промени на мрежните поставки, како менување на мрежното опкружување, може да ја проверите мрежата и да испечатите извештај за состојбата на мрежата.

Ако мрежното поврзување не работи, извештајот за проверката ви помага да го најдете решението на проблемот.

За повеќе детали како да ја проверите мрежата и да испечатите извештај, видете во документацијата на производот.

#### **Забелешка:**

Оваа функција не е достапна за производите што немаат LCD-табла.

За информации како се користи извештајот за проверка на мрежата, кликнете на следнава врска. Функцијата не е достапна за сите производи или може да не е овозможена.

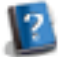

html/\_files/nwchk.htm

### **Прикажување на состојбата на мрежата и печатење на лист за состојба на мрежата**

Може да ја прикажете состојбата на мрежата на LCD-то и да испечатите лист за состојбата на мрежата. Во состојбата на мрежата, може да ги потврдите информациите како што се методот за поврзување, брзината на поврзување (брзина на пренос), IP-адресата, методот на обезбедување и состојбата на Epson Connect.

Ако вашиот производ има LCD-табла, можете да прикажете поедноставени информации за состојбата и да испечатите детални информации за состојбата. Оваа функција не е достапна за сите производи.

Ако вашиот производ нема LCD-табла, можете да испечатите детални информации за состојбата со помош на копчињата на контролната табла.

<span id="page-22-0"></span>За повеќе информации за прикажување на состојбата на мрежата и за печатење на листот за состојбата на мрежата, видете во документацијата на производот.

### **Исклучување и активирање на поставките за Wi-Fi**

Мрежните проблеми може да се решат така што ќе се исклучат или активираат поставките за Wi-Fi, а потоа пак ќе се направат.

Овие операции може да зависат од моделот. За повеќе детали видете во документацијата на производот.

#### **Забелешка:**

Пред да ги исклучите или активирате поставките за Wi-Fi, препорачливо е првин да ги проверите и запишете SSID и лозинката.

#### **Исклучување на функцијата Wi-Fi:**

Ако производот има LCD-табла, може да ја исклучите функцијата Wi-Fi или да се префрлите на Ethernet со LCD-таблата.

Ако производот нема LCD-табла, можете да ја исклучите функцијата Wi-Fi поврзувајќи кабел Етернет што е поврзан со активна мрежа.

Ако производот нема LCD-табла или меѓуврска за Ethernet, може да ја исклучите функцијата Wi-Fi со активирање на мрежните поставки преку копчињата на контролната табла.

#### **Забелешка:**

Ако производот ги има функциите Ethernet и Wi-Fi, функцијата Ethernet е вклучена кога е исклучена функцијата Wi-Fi.

#### **Активирање на мрежните поставки:**

Ако производот има LCD-табла, можете да ги активирате мрежните поставки со помош на LCD-таблата. Ако производот нема LCD-табла, можете да ги активирате мрежните поставки со помош на копчињата на контролната табла.

#### **Забелешка:**

Ако ги активирате мрежните поставки, поставките за Epson Connect и поставките за услугите за мрежно печатење што ги обезбедуваат други компании исто така ќе се активираат.

### **Ажурирање на фирминиот софтвер на производот**

Мрежните проблеми може да се решат со ажурирање на фирминиот софтвер на производот. Проверете дали ја користите најновата верзија на фирминиот софтвер на производот.

Отворете го Web Config со интернет-прегледник, па ажурирајте го фирминиот софтвер.

#### **Забелешка:**

Функцијата не е достапна за сите производи или може да не е вклучена.

За детали како се отвора Web Config видете во Упатството за корисникот на производот.

### <span id="page-23-0"></span>**Проверка на комуникацијата со командата Ping**

Ако не можете да пристапите на интернет-страницата вградена во производот, производот не реагира иако сте пратиле задача за печатење до него или ако дојде до други проблеми, може да ја користите оваа функција за да проверите дали е воспоставена комуникација меѓу компјутерот и производот.

Пред да ја употребите командата Ping, треба да ги потврдите IP-адресите поставени на компјутерот и производот.

За повеќе детали за работата со компјутерот, видете во "Команда за пинг" на страница 24.

### **Команда за пинг**

Во мрежна средина TCP/IP, потврдете ги IP-адресите поставени за компјутерот и производот, потоа проверете дали е воспоставена комуникација меѓу компјутерот и производот.

### **Потврдување во Windows**

A Проверете ја IP-адресата на производот.

IP-адресата може да се провери во листот за состојбата на мрежата, извештајот за проверка или LCD-екранот.

За да проверите на листот за мрежната состојба, видете во ["Прикажување на состојбата на мрежата и](#page-21-0) [печатење на лист за состојба на мрежата" на страница 22](#page-21-0).

B За Windows 8.1/8: Изберете **All apps (Сите апликации)**, па изберете **Command Prompt (Командна линија)**.

За Windows 7/Vista/XP: Кликнете на копчето Старт или**start (Старт)**, **All Programs (Сите програми)** или **Programs (Програми)**, **Accessories (Додатоци)**, а потоа**Command Prompt (Командна линија)**.

 $\mathcal{S}$  Напишете "ping", празно место, па "<IP-адресата на производот>" и потоа притиснете го копчето Enter.

D Ако се воспостави комуникација, се прикажува **Reply from (Одговор од) <IP-адреса на производот>**.

Ако не се воспостави комуникација, се прикажува **Destination host unreachable (Одредишниот домаќин е недостапен)** или **Request timed out (Истече времето на барањето)**. Проверете ги мрежните поставки на уредот на компјутерот.

### **Потврдување во Mac OS X**

A Потврдете ја IP-адресата на производот.

IP-адресата може да се провери во листот со мрежен статус. Погледнете ["Прикажување на состојбата на](#page-21-0) [мрежата и печатење на лист за состојба на мрежата" на страница 22](#page-21-0).

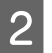

B Кликнете двапати на **Macintosh HD**, **Applications**, **Utilities**, а потоа **Network Utility**.

<span id="page-24-0"></span>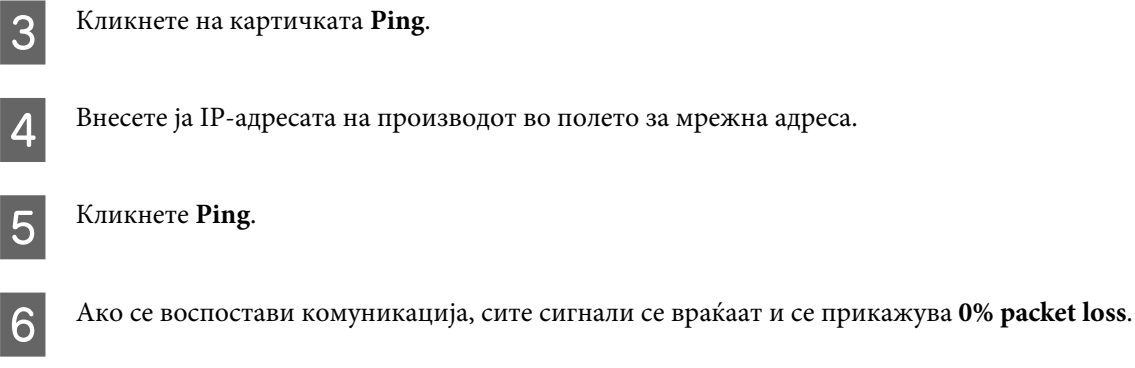

Ако не се воспостави комуникација, не се враќа сигнал и се прикажува **100% packet loss**. Проверете ги мрежните поставки на уредот на компјутерот.

# **Проблеми при поставувањето**

### **Поврзување со Wi-Fi**

### **Не може да се најде SSID**

- ❏ **Дали безжичниот рутер или пристапната точка може да се поврзат?** Употребете го компјутерот или други уреди за да потврдите дали може да се поврзат безжично.
- ❏ **Дали е производот далеку од пристапната точка или има пречка меѓу нив?** Поместете го производот поблизу до пристапната точка или отстранете ја пречката.
- ❏ **Дали е SSID (мрежно име) сокриено според поставките на пристапната точка?** Ако функцијата за тајност на пристапната точка, итн. е вклучена за да сокрие SSID, внесете SSID на контролниот панел. Погледнете ["Рачно поврзување на производот со мрежа Wi-Fi" на страница 12](#page-11-0).
- ❏ **Содржи ли SSID (мрежното име) знаци што не се ASCII?** Проверете дали SSID (мрежно име) содржи знаци што не се ASCII. Производот не може да прикаже знаци што не се ASCII.

### **Не може да се поврзе со пристапна точка**

- ❏ **Дали е производот далеку од пристапната точка или има пречка меѓу нив?** Поместете го производот поблизу до пристапната точка или отстранете ја пречката.
- ❏ **Точна ли е лозинката?**

За лозинката се разликуваат мали и големи букви. Проверете дали внесената лозинка е точна. Лозинката може да се вика "WEP key", "WPA passphrase", "Pre-Shared Key" и слично, зависно од тоа кој систем за безбедност го користи пристапната точка.

❏ **Дали има поставено ограничувања на пристапната точка?**

Ако се поставени ограничувања на пристапната точка (безжичен рутер и сл.) регистрирајте ја MAC-адресата или IP-адресата на производот на пристапната точка за да се овозможи комуникација. За повеќе детали видете во Упатството за корисникот на пристапната точка.

- <span id="page-25-0"></span>❏ **Дали се употребливите безжични канали ограничени на компјутер опремен со WLAN?** Употребливите безжични канали може да се ограничени на компјутерот опремен за безжична мрежа. Видете во Упатството за корисникот на компјутерот или на безжичната картичка за да ги проверите употребливите безжични канали. Проверете дали безжичните канали што се погоре потврдени ги опфаќаат каналите што се поставени на пристапната точка. Ако не, сменете ги безжичните канали на пристапната точка.
- ❏ **Компатибилен ли е мрежниот адаптер со стандардите на производот?** Има различни стандарди, како што се 802.11a, 802.11b, 802.11g and 802.11n за уредите Wi-Fi, а се користат и елекгромагнетни бранови со различни фреквенции.

### **Поврзување со Wi-Fi Direct**

### **Не може да се пристапи на интернет кога се поврзува производ со компјутер што има повеќе мрежни меѓуврски со користење Wi-Fi Direct**

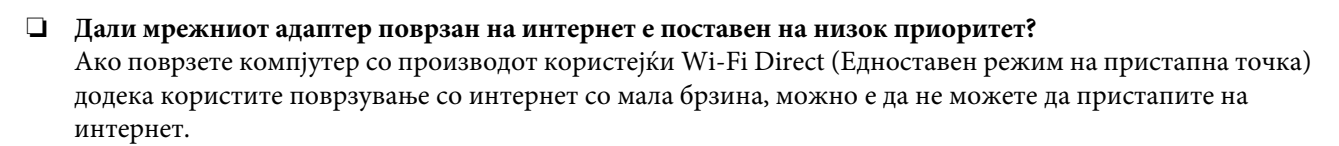

A Прикажете го екранот Windows Network Connections (Мрежни поврзувања на Windows).

За **Windows 8.1/8**: Изберете **Desktop (Работна површина)** > **Settings (Поставки)** charm > **Control Panel (Контролна табла)**, па изберете **View network status and tasks (Види мрежна состојба и задачи)** > **Change adapter settings (Смени поставки на адаптерот)**

За **Windows 7**: КликнетеStart (Старт)> **Control Panel (Контролна табла)** > **Network and Internet (Мрежа и интернет)** > **Network and Sharing Center (Центар за мрежи и споделување)** > **View network status and tasks (Види мрежна состојба и задачи)** > **Change adapter settings (Смени поставки на адаптерот)**

За **Windows Vista**: КликнетеStart (Старт)> **Control Panel (Контролна табла)** > **Network and Internet (Мрежа и интернет)** > **Network and Sharing Center (Центар за мрежи и споделување)** > **View network status and tasks (Види мрежна состојба и задачи)** > **Manage network connections (Управување со мрежните поврзувања)**

За **Windows XP**: **Start (Старт)** > **Control Panel (Контролна табла)** > **Network and Internet Connections (Мрежни и поврзувања со интернет)** > **Network Connections (Мрежни поврзувања)**

B Десен клик на **Wireless Network Connection (Безжично мрежно поврзување)** (DIRECT-xxxxxxxx), а потоа изберете **Properties (Карактеристии)**.

C Изберете **Internet Protocol Version 4 (TCP/IPv4)**, а потоа кликнете **Properties (Карактеристии)**.

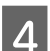

D Кликнете **Advanced (Напредно)**.

<span id="page-26-0"></span>E Отштиклирајте го **Automatic metric (Автоматска метрика)**, внесете "100" во **Internet metric (Интернет метрика)**, а потоа кликнете **OK**.

#### **Забелешка:**

Ако уште не можете да се поврзете со интернет, извршете ги истите операции од чекор 3 за **Internet Protocol Version 6 (TCP/IPv6)**.

### **Wi-Fi Direct ненадејно ја прекинува врската**

❏ **Дали е сменета лозинката за Wi-Fi Direct (режим на пристапна точка)?**

Избришете ги поставките за поврзување во "DIRECT-xxxxxxxx" регистрирани на уредот, изберете "DIRECT-xxxxxxxx" повторно, а потоа внесете нова лозинка. За повеќе детали за бришење на поставките видете во документацијата на уредот.

#### ❏ **Дали се сменети мрежните поставки на производот?**

Проверете ги мрежните поставки на производот. Начинот за поврзување во мрежа може да бил сменет во режим што не е режим на пристапна точка. За да го вратите начинот за поврзување од друг режим во режим на пристапна точка, иницирајте ги мрежните поставки на производот, а потоа поврзете го уредот повторно со производот користејќи Wi-Fi Direct. Мрежните поставки на производот можете да ги проверите на LCD-екранот на производот или од листот за состојба на мрежата.

### **Поврзување со Ethernet**

#### **Не може да се поврзе со Ethernet**

- ❏ **Дали Wi-Fi е исклучено на контролната табла?** Ако е вклучено, не можете да се поврзете со мрежа Ethernet. Исклучете го.
- ❏ **Дали јазолот, кабелот за Ethernet итн. работат правилно во мрежното поврзување за Ethernet?** Проверете дали е вклучен производот и дали свети/трепка сијаличката за врска на портата за поврзување на производот со јазолот. Ако сијаличката за поврзување не свети, обидете се со следното:
	- 1. Поврзете на друга порта.
	- 2. Поврзете на друга глава.
	- 3. Сменете го кабелот за Ethernet.
- ❏ **Дали режимот за комуникација на производот соодветствува со јазолот или рутерот?** Проверете дали режимот за комуникација на производот е соодветен за јазолот или рутерот. Видете во следната табела за да можете соодветно да ги совпаднете режимите за комуникација на производот и јазолот/рутерот. (Основен режим за комуникација на производот е Auto). Видете во Упатството за корисникот за постапката за потврдување/поставување на режимот за комуникација на јазолот/рутерот.

За детали за компатибилниот режим за комуникација на производот видете во упатството за корисникот.

<span id="page-27-0"></span>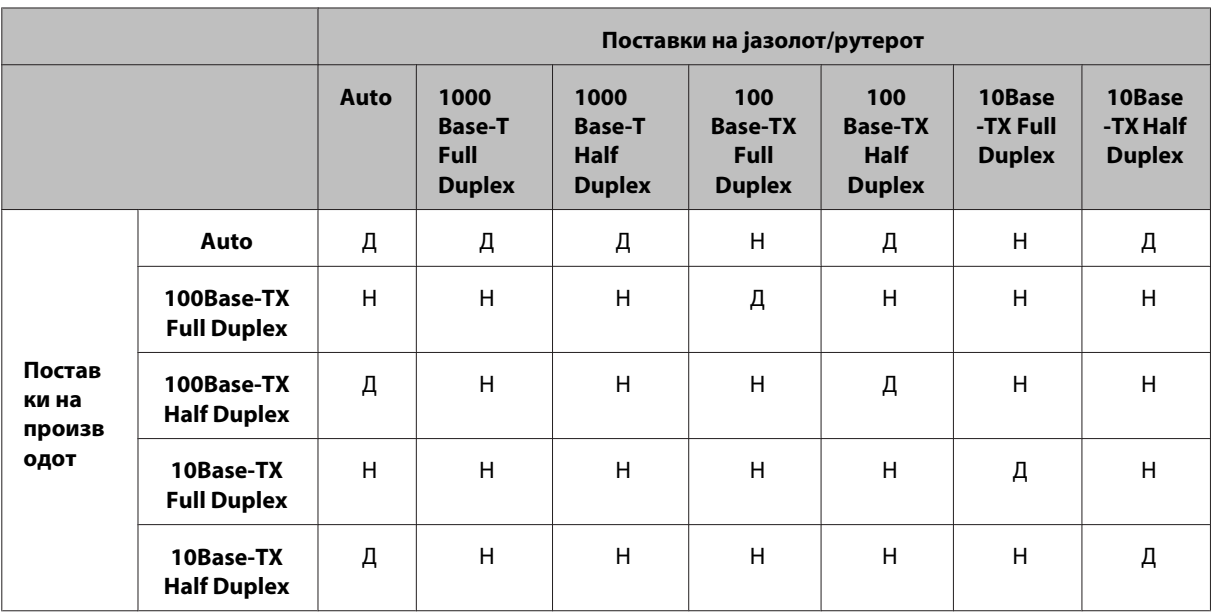

Д: Вклучено Н: Исклучено

### **Поврзување со Wi-Fi или Ethernet**

#### **Не може да се поврзе со мрежа**

❏ **Дали се прикажува пораката "Комбинацијата на IP-адреса и подмрежна маска е неправилна"?**

Решение 1. Ако вашиот широкопојасен рутер (или пристапна точка) користи функција DHCP, одредете ја поставката TCP/IP така што производот ќе добива IP-адреса автоматски.

Решение 2: Ако сакате да ја поставите IP-адресата на производот рачно, погледнете го следното за да ги поставите IP-адресата и маската на подмрежата.

1. Проверете ја IP-адресата на широкопојасниот рутер (или пристапната точка) поврзан на вашиот компјутер. Видете во Упатството за корисникот на широкопојасниот рутер (или на пристапната точка). 2. Сите IP-адреси се напишани во сегменти од четири нумерички вредности. Во последниот сегмент одредете единствена бројчена вредност за производот во опсег од 1 до 254. (Кога рутерот е DHCP-сервер или кога има друг DHCP-сервер во мрежата, поставете вредност што не е во спротивност со опсегот на адресите доделен од DHCP-серверот.)

Пример за поставување:

IP-адреса на широкопојасниот рутер: 192.168.1.**1**

Пример за поставување на производот: 192.168.1.**3**

За подмрежната маска, **255.255.255.0** обично се поставува за помали мрежи и сите уреди во мрежата ја користат оваа вредност. Исто така, кога вредноста на врската е поставена, користете ја истата вредност за безжичниот рутер како таа на IP-адресата.

#### ❏ **Има ли вашиот компјутер повеќе мрежни меѓуврски?**

Сканерот може да не е во можност да комуницира со компјутери што имаат повеќе мрежни меѓуврски. За да комуницирате со сканерот, исклучете ги сите мрежни меѓуврски на компјутерот освен меѓуврската поврзана со сканерот.

#### ❏ **Кога се користи TCP/IP, можат ли компјутерот и производот да комуницираат?** Потврдете дека врската е воспоставена. Погледнете ["Команда за пинг" на страница 24](#page-23-0).

#### ❏ **Кога се користи TCP/IP, дали IP-адресата е поставена правилно за вашата средина?**

Фабричка поставка не е достапна. За да ја користите оваа IP-адреса, избришете ја еднаш и повторно внесете ја истата адреса. Сменете ја IP-адресата на производот како што е соодветно за опкружувањето.

### <span id="page-28-0"></span>**IP-адресата се менува**

❏ **Дали поставката за TCP/IP на контролната табла е поставена да добива IP-адреса автоматски?** Ако поставката е автоматска, IP-адресата се менува секојпат кога ќе се вклучи рутерот. Кога се користи автоматската поставка, одредете го редоследот на вклучување или производот нека биде постојано вклучен. Автоматската поставка е достапна кога портата за производот се поставува со EpsonNet Print (во Windows) или печатење Bonjour (во Mac OS X).

# **Проблеми со печатењето**

### **Компјутер поврзан со Wi-Fi**

#### **Не може да се изврши мрежно печатење**

- ❏ **Дали поставките за мрежното поврзување се правилни?** Видете ["Проблеми при поставувањето" на страница 25](#page-24-0) за повеќе информации за проблемите со поставките за мрежно поврзување.
- ❏ **Дали е производот правилно поврзан со пристапната точка (безжичниот рутер и сл.)?** Ако е исклучено, проверете го следното. Дали е вклучена пристапната точка (безжичниот рутер или сл.). Дали поставките за Wi-Fi соодветствуваат со оние на целната пристапна точка (безжичниот рутер или сл.).
- ❏ **Дали безжичната комуникација е прекината или исклучена?** Ако е прекината, рестартирајте го производот. Погледнете ["Рачно поврзување на производот со мрежа](#page-11-0) [Wi-Fi" на страница 12](#page-11-0) за детали околу контролниот панел.
- ❏ **Дали е вклучена функцијата Privacy Separator (Одвојувач за приватност) на пристапната точка (или безжичниот рутер)?**

Ако е вклучена функцијата Privacy Separator (Одвојувач за приватност), не можете да печатите од компјутер, паметен телефон или таблет преку мрежа бидејќи оваа функција ја блокира комуникацијата со тие уреди. Исклучете ја функцијата Privacy Separator (Одвојувач за приватност) на пристапната точка (или безжичниот рутер). За повеќе информации како се одредуваат или проверуваат поставките видете во прирачникот на пристапната точка (или безжичниот рутер).

### **Компјутер поврзан со Ethernet**

### **Печатењето е бавно или крајните податоци се отсечени**

❏ **Дали режимите за комуникација (full duplex/half duplex) на производот и на поврзаниот јазол се совпаѓаат?**

Основен режим за брзината на комуникациската линија на производот е автоматски. Ако режимот за комуникација на јазолот е фиксен, може да се појави несовпаѓање меѓу режимите за комуникација на производот и јазолот и брзината на печатењето станува крајно бавна или крајните податоци се отсечени поради истечено време.

### <span id="page-29-0"></span>**Компјутер поврзан со Wi-Fi или Ethernet**

### **Печатењето е бавно или крајните податоци се отсечени**

❏ **Правилно ли е поставена портата на производот?**

Следете ги чекорите подолу за да ја проверите портата за печатачот (за Windows).

1. Изберете **Desktop (Работна површина)** > **Settings (Поставки)** charm > **Control Panel (Контролна табла)**, па изберете **View devices and printers (Види уреди и печатачи)** (за Windows 8).

Кликнете Старт - **Control Panel (Контролна табла)** - **Hardware and Sound (Хардвер и звук)** - **Devices and Printers (Уреди и печатачи)** (за Windows 7).

Кликнете Старт - **Control Panel (Контролна табла)** - **Hardware and Sound (Хардвер и звук)** - **Printers (Печатачи)** (за Windows Vista).

Кликнете **Start (Старт)** - **Control Panel (Контролна табла)** - **Printers and Other Hardware (Печатачи и друг хардвер)** - **Printers and Faxes (Печатачи и факс уреди)** (за Windows XP).

2. Десен клик на иконата на производот.

3. Изберете **Printer properties (Својства на печатачот)** (Windows 8/7) или **Properties (Карактеристии)** (Windows Vista/XP).

4. Изберете ја картичката **Ports (Порти)**.

5. Проверете дали е избран правилниот протокол во колоната со описи за производот.

### **Паметен телефон или таблет**

### **Иако уредот праќа задача за печатење од повеќе страници користејќи го AirPrint, печатачот ја печати само последната страница**

❏ **Работи ли уредот на iOS 4.x?**

Печатачите компатибилни со AirPrint поддржуваат уреди со iOS 5.x или понов. Кога го користите AirPrint за печатење, користете iOS 5.x или понов. Печатачот може да не печати нормално со iOS 4.x. Ако користите iOS 4.x, надградете го оперативниот систем на iOS 5.x или понов. За да го надградите оперативниот систем, посетете го сајтот на Apple.

# **Проблеми со сканирањето**

### **Поврзување со Wi-Fi или Ethernet**

### **Не може да се вклучи, постави или скенира со EPSON Scan**

- ❏ **Дали тестот за поврзување беше успешен?** Ако не успее, потврдете дека нема проблеми со мрежата.
- ❏ **Дали е IP-адресата поставена правилно на компјутерот?** За повеќе детали за мрежните поставки, како на пр. IP-адресата, видете во ["Проблеми при поставувањето"](#page-24-0) [на страница 25](#page-24-0).
- ❏ **Дали комуникацијата била исклучена?**

Ако комуникацијата била исклучена за време на поставката на EPSON Scan, излезете од EPSON Scan и вклучете го одново по извесен период. Ако EPSON Scan не може да се рестартира, исклучете го, па вклучете го производот и обидете се повторно.

Проверете ја **Timeout Setting** во **EPSON Scan Settings**. Погледнете помош за EPSON Scan за детали.

<span id="page-30-0"></span>❏ **Активен ли е заштитниот ѕид во Windows XP или понов, или во некој комерцијално достапен безбедносен софтвер?**

Ако функцијата за заштитен ѕид е активна, пребарувањето може да не работи во **EPSON Scan Settings**. Во тој случај, кликнете **EPSON Scan Settings** - **Add** - **Enter address** и директно внесете ја IP-адресата.

#### ❏ **Дали скенирате широк опсег со висока резолуција?**

Ако скенирате широк опсег со висока резолуција, може да се појави грешка во комуникацијата. Ако скенирањето не работи, намалете ја резолуцијата.

### **Не работи Scan to PC (WSD)**

❏ **Дали на мрежата е поврзан компјутер компатибилен со WSD?** Функцијата Scan to PC (WSD) е достапна само за компјутерите со англиска верзија на Windows 8/7/Vista. Проверете дали компјутер со англиска верзија на Windows 8/7/Vista е поврзан со сканерот на истата мрежа.

# **Проблеми поврзани со оперативниот систем**

### **Табела на функции IPv4/IPv6**

Достапните функции се разликуваат, зависно од оперативниот систем на компјутерот. За повеќе детали, видете во следната табела.

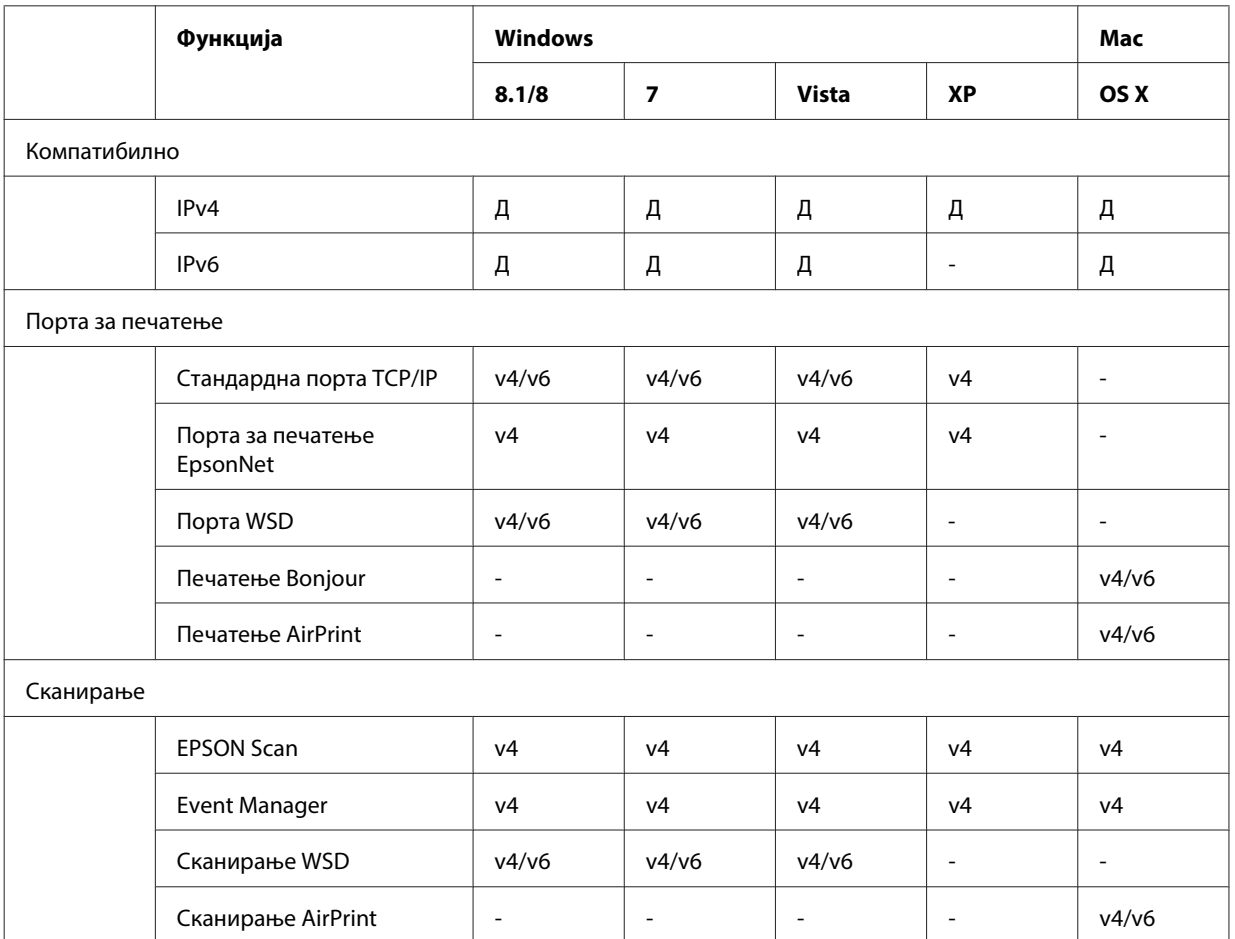

<span id="page-31-0"></span>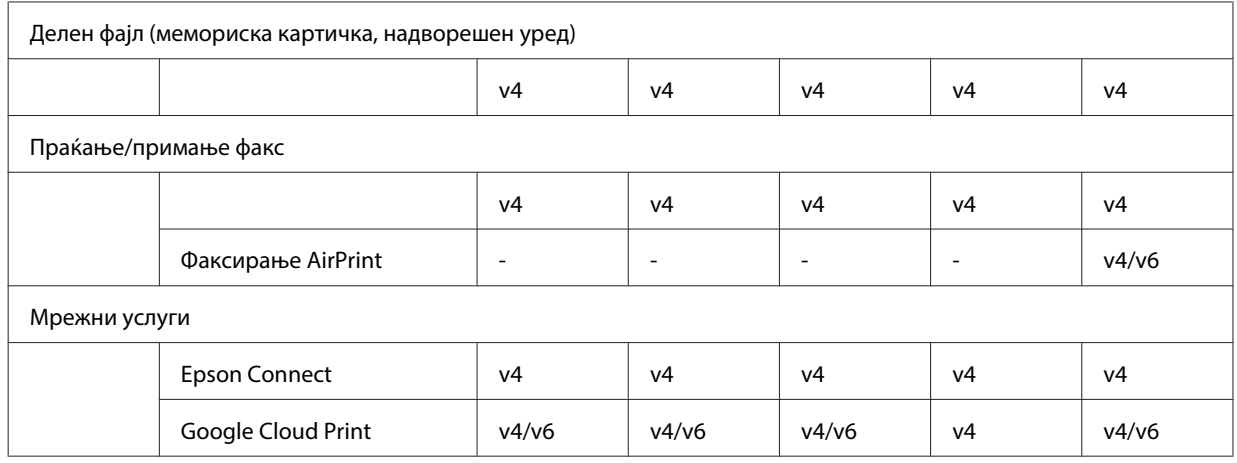

v4=IPv4, v6=IPv6

# **Mac OS X**

### **Печатачот не се појавува во Додади печатач**

#### ❏ **Дали е инсталиран двигател за печатачот?**

Инсталирајте двигател за печатачот. За детали за поставувањето на софтверот, видете во "Мас OS X" на [страница 11](#page-10-0).

#### ❏ **Дали мрежниот сервис е на врвот на списокот мрежи?**

Ако на компјутерот се вклучени услуги и за жичена и за безжична мрежа, можно е тој да не може да го најде печатачот.

Во тој случај, постапете според упатствата подолу за да го поставите мрежниот сервис што сакате да го користите на врвот на списокот.

1. Отворете **System Preferences** - **Network**.

- 2. Кликнете на иконата за да одберете **Set Service Order**.
- 3. Одвлечете го видот мрежна услуга што го користите најмногу на врвот на листата.
- 4. Кликнете **OK**.
- 5. Кликнете **Apply** за да се применат поставките.

#### ❏ **Дали се конфигурирани мрежните поставки на компјутерот?**

Поставките варираат во зависност од протоколот. Обидете се со следното:

**EPSON TCP/IP:** Отворете **System Preferences** - **Network** - **Advanced** - **TCP/IP** и проверете дали адресите се поставени или дали правилната IP-адреса различна од фабричката поставка е поставена на мрежната меѓуврска на производот. Погледнете ["Проблеми при поставувањето" на страница 25.](#page-24-0)

### <span id="page-32-0"></span>**Не може да се сопре печатењето иако задачата за печатење била откажана од компјутерот**

#### ❏ **Дали задачата за печатење е пратена од мрежен компјутер со Mac OS X v10.6.x?**

Ако сите следни услови важат за вашето опкружување, не можете да сопрете печатење од компјутерот.

- Производот поддржува AirPrint.
- Задачата за печатење е пратена од поврзан мрежен компјутер со Mac OS X v10.6.x.

- Во поставките Bonjour за Web Config, поставете го Top Priority Protocol (протокол со врвен приоритет) на **IPP**.

Во тој случај, притиснете го копчето за откажување на контролната табла на производот за да го сопрете печатењето.

Ако сакате да можете да сопирате печатење од компјутерот, одредете ги следниве поставки.

- 1. Отворете го Web Config.
- 2. Кликнете **AirPrint Setup (Поставување AirPrint)**.
- 3. Изберете **Port9100** во повлекувачкото мени Top Priority Protocol, а потоа кликнете **OK**.
- 4. Ако е прикажано Top Priority Protocol:Port9100, кликнете **OK**.
- 5. Затворете го прегледникот.
- 6. Од менито Apple, изберете **System Preferences**.
- 7. Кликнете на иконата **Print & Fax**.

8. Изберете го печатачот што сакате да го поставите од списокот производи, а потоа кликнете на **-** за да го избришете производот.

9. Кликнете на **+** во списокот **Printers**, а потоа изберете го производот што сакате да го поставите од списокот мрежни печатачи.

10. Кога во рамката за име ќе се прикаже името на вашиот производ, кликнете го копчето **Add**.

Ако печатите од повторно регистриран производ, печатењето можете да го сопрете од компјутерот.

### **Не може да се испечати етикета ЦД/ДВД од апликацијата Epson**

#### ❏ **Избравте ли име на производ Epson на менито Use (Употреба)?**

Ако го поврзете производот со мрежа користејќи го протоколот Bonjour, изберете го името на својот производ Epson од менито **Use** во драјверот. Инаку некои функции во апликациите Epson нема да бидат достапни.

### **iOS**

### **Иако уредот праќа задача за печатење од повеќе страници користејќи го AirPrint, печатачот ја печати само последната страница**

❏ **Работи ли уредот на iOS 4.x?**

Печатачите компатибилни со AirPrint поддржуваат уреди со iOS 5.x или понов. Кога го користите AirPrint за печатење, користете iOS 5.x или понов. Печатачот може да не печати нормално со iOS 4.x. Ако користите iOS 4.x, надградете го оперативниот систем на iOS 5.x или понов. За да го надградите оперативниот систем, посетете го сајтот на Apple.

### <span id="page-33-0"></span>**Android**

### **Не може да се пристапи на интернет кога се поврзува со производ при користење на режимот пристапна точка Wi-Fi Direct**

❏ **Користите ли постара верзија на Epson iPrint?** Кога печатите од уред Android користејќи го режимот пристапна точка Wi-Fi Direct, користете ја најновата верзија на Epson iPrint.

# **Софтверски проблеми**

### **Се појавува поле за поврзување со бирање број при печатење со EpsonNet Print**

❏ **Дали поврзувањето на Интернет е поставено на поврзување со бирање број?** Печатењето завршува нормално откако ќе го затворите ова поле за дијалог, но пораката се појавува секојпат кога печатите по вклучување на Windows. Поврзете се на Интернет со LAN или вклучете мрежа со избирање број рачно.

### **Одблокирање на софтверот на Epson**

❏ **Кликнавте ли на копчетоKeep Blocking (Продолжи со блокирање)на екранот на Firewall (Заштитниот ѕид) ?**

Ако сте кликнале на копчето **Keep Blocking (Продолжи со блокирање)** во прозорецот за безбедносно известување на Windows за време или по инсталацијата на софтверот на Epson, постапете според долуопишаните чекори за да го одблокирате софтверот на Epson.

A За Windows 8: Изберете **Desktop (Работна површина)** > **Settings (Поставки)** charm > **Control Panel (Контролна табла)**, а потоа изберете **System and Security (Систем и безбедност)**.

За Windows 7: кликнетеStart (Старт) > **Control Panel (Контролна табла)**, а потоа **System and Security (Систем и безбедност)**.

За Windows Vista: кликнетеStart (Старт) > **Control Panel (Контролна табла)**, а потоа **Security (Безбедност)**.

За Windows XP: кликнете**start (Старт)** > **Control Panel (Контролна табла)**, а потоа **Security Center (Центар за безбедност)**.

B За Windows 8: Изберете**Allow an app through Windows Firewall (Дозволи апликација низ заштитниот ѕид на Windows)**.

За Windows 7: Кликнете **Allow a program through Windows Firewall (Дозволи програма низ заштитниот ѕид)**.

За Windows Vista: Кликнете**Allow a program through Windows Firewall (Дозволи програма низ заштитниот ѕид)**.

За Windows XP: Кликнете **Windows Firewall (Заштитен ѕид)**.

<span id="page-34-0"></span>C За Windows 8: Изберете**Change settings (Променете ги параметрите)**, па изберете **Allow another app (Дозволи друга апликација)**.

За Windows 7: Кликнете **Allow another program (Дозволи друга програма)**.

За Windows Vista: Кликнете на картичката **Exceptions (Исклучоци)**, а потоа **Add Program (Додај програма)**.

За Windows XP: Кликнете на картичката **Exceptions (Исклучоци)**, а потоа **Add Program (Додај програма)**.

#### **Забелешка за корисниците на Windows Vista:**

Кликнете на **Change settings (Променете ги параметрите)** ако не можете да ја најдете картичката Exceptions (Исклучоци).

D Изберете го софтверот Epson од списокот, а потоа **Add (Додај)** (за 8/7) или **OK** (за Vista/XP).

E Проверете дали квадратчето за штиклирање на софтверот Epson е избрано во **Allow apps and features (Дозволи апликации и функции)** (за 8), **Allowed programs and features (Дозволени програми и функции)** (за 7), **Programs or port (Програми или порта)** (за Vista) или **Programs and Services (Програми и услуги)** (за XP), а потоа изберете **OK**.

# **Други проблеми**

### **Производот не може да постави мрежни услуги или ненадејно не може да користи мрежни услуги**

#### ❏ **Застарел ли основниот сертификат на производот?**

Ако застарел основниот сертификат на производот, во Web Config или на екранот на производот се прикажува порака што укажува дека треба да го обновите основниот сертификат. Пристапете на Web Config на производот со интернет-прегледник од компјутерот или паметниот телефон на истата мрежа како и производот, а потоа ажурирајте го основниот сертификат.

За детали како да пристапите на Web Config на производот видете во Упатството за корисникот на производот.

# <span id="page-35-0"></span>**Авторски права и лиценци за мрежните функции**

### **Авторски права, заштитни знаци и лиценци**

Microsoft®, Windows® и Windows Vista® се регистрирани заштитни знаци на корпорацијата Microsoft Corporation.

Apple, Mac OS, OS X, Bonjour и Macintosh се заштитни знаци на Apple Inc. регистрирани во САД и други земји. AirPrint е заштитен знак на Apple Inc.

Android™ и Google Cloud Print™ се трговски марки на Google Inc.

Wi-Fi®, Wi-Fi Alliance® и Wi-Fi Protected Access® (WPA) се регистрирани трговски марки на Wi-Fi Alliance.<br>Wi-Fi Direct™, Wi-Fi Protected Setup™ и WPA2™ се трговски марки на Wi-Fi Alliance. Wi-Fi Direct<sup>™</sup>, Wi-Fi Protected Setup™ и WPA2<sup>™</sup> се трговски марки на Wi-Fi Alliance.

Copyright 2014 Seiko Epson Corporation. Сите права се задржани.

# **Info-ZIP copyright and license**

This is version 2007-Mar-4 of the Info-ZIP license. The definitive version of this document should be available at ftp://ftp.info-zip.org/pub/infozip/license.html indefinitely and a copy at [http://www.info-zip.org/pub/infozip/li‐](http://www.info-zip.org/pub/infozip/license.html) [cense.html](http://www.info-zip.org/pub/infozip/license.html).

Copyright © 1990-2007 Info-ZIP. All rights reserved.

For the purposes of this copyright and license, "Info-ZIP" is defined as the following set of individuals:

Mark Adler, John Bush, Karl Davis, Harald Denker, Jean-Michel Dubois, Jean-loup Gailly, Hunter Goatley, Ed Gordon, Ian Gorman, Chris Herborth, Dirk Haase, Greg Hartwig, Robert Heath, Jonathan Hudson, Paul Kienitz, David Kirschbaum, Johnny Lee, Onno van der Linden, Igor Mandrichenko, Steve P. Miller, Sergio Monesi, Keith Owens, George Petrov, Greg Roelofs, Kai Uwe Rommel, Steve Salisbury, Dave Smith, Steven M. Schweda, Christian Spieler, Cosmin Truta, Antoine Verheijen, Paul von Behren, Rich Wales, Mike White.

This software is provided "as is," without warranty of any kind, express or implied. In no event shall Info-ZIP or its contributors be held liable for any direct, indirect, incidental, special or consequential damages arising out of the use of or inability to use this software.

Permission is granted to anyone to use this software for any purpose, including commercial applications, and to alter it and redistribute it freely, subject to the above disclaimer and the following restrictions:

1. Redistributions of source code (in whole or in part) must retain the above copyright notice, definition, disclaimer, and this list of conditions.

#### **Авторски права и лиценци за мрежните функции**

<span id="page-36-0"></span>2. Redistributions in binary form (compiled executables and libraries) must reproduce the above copyright notice, definition, disclaimer, and this list of conditions in documentation and/or other materials provided with the distribution. The sole exception to this condition is redistribution of a standard UnZipSFX binary (including SFXWiz) as part of a self-extracting archive; that is permitted without inclusion of this license, as long as the normal SFX banner has not been removed from the binary or disabled.

3. Altered versions--including, but not limited to, ports to new operating systems, existing ports with new graphical interfaces, versions with modified or added functionality, and dynamic, shared, or static library versions not from Info-ZIP--must be plainly marked as such and must not be misrepresented as being the original source or, if binaries, compiled from the original source. Such altered versions also must not be misrepresented as being Info-ZIP releases--including, but not limited to, labeling of the altered versions with the names "Info-ZIP" (or any variation thereof, including, but not limited to, different capitalizations), "Pocket UnZip," "WiZ" or "MacZip" without the explicit permission of Info-ZIP. Such altered versions are further prohibited from misrepresentative use of the Zip-Bugs or Info-ZIP e-mail addresses or the Info-ZIP URL(s), such as to imply Info-ZIP will provide support for the altered versions.

4. Info-ZIP retains the right to use the names "Info-ZIP," "Zip," "UnZip," "UnZipSFX," "WiZ," "Pocket UnZip," "Pocket Zip," and "MacZip" for its own source and binary releases.

# **СОФТВЕРСКА ЛИЦЕНЦА ЗА ОТВОРЕН КОД**

Овој производ за печатачот вклучува софтверски програми од отворени извори. Детални информации за лиценцата за софтверот со отворен код се содржани во папката Manual на дискот со софтвер.